## **Entering a Championship Series or Sanctioned Series:**

It is a National Sporting Code requirement that any competitor wishing to compete in a round of a Championship or Sanctioned Series must enter that series first. This describes the process to enter a MotorSport NZ Championship or sanctioned series.

# **1. Log In**

Log into your MotorSport Online record

# **2. Click on Enter Series button**

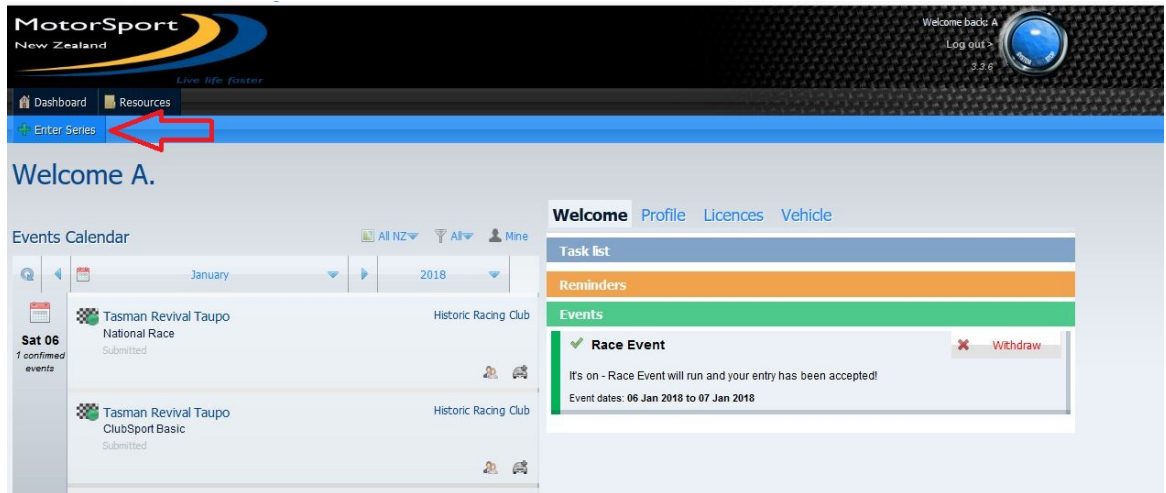

## **3. Select the Series to enter**

Double click on the series line to be entered (or alternatively highlight the series and click the 'Open' button). This will take you to the Enter Series Screen.

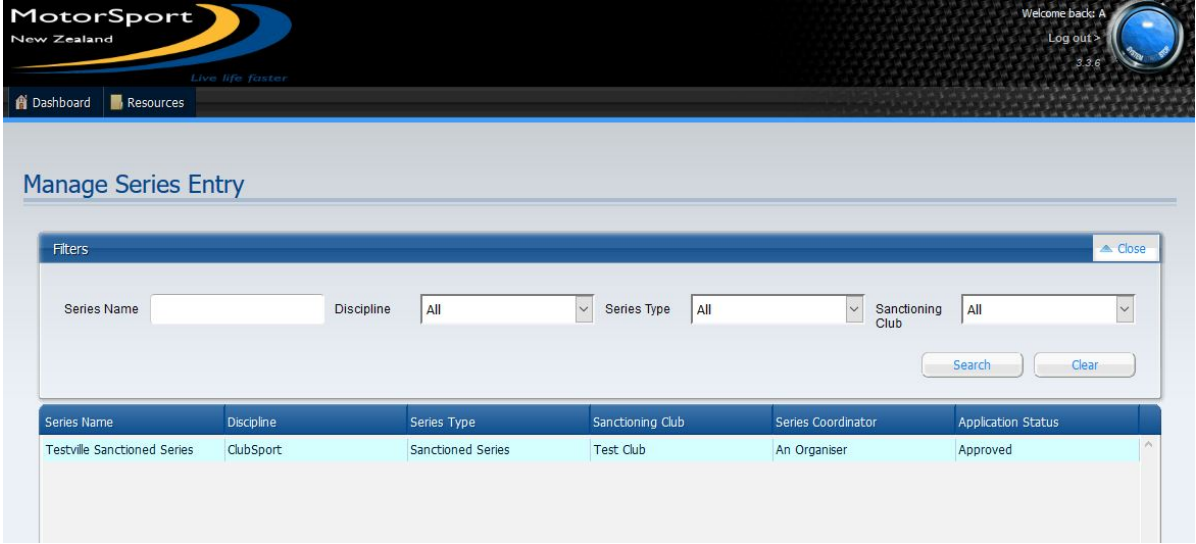

#### **5. Enter series screen**

The left hand side of this screen shows the series details as submitted by the series organiser.

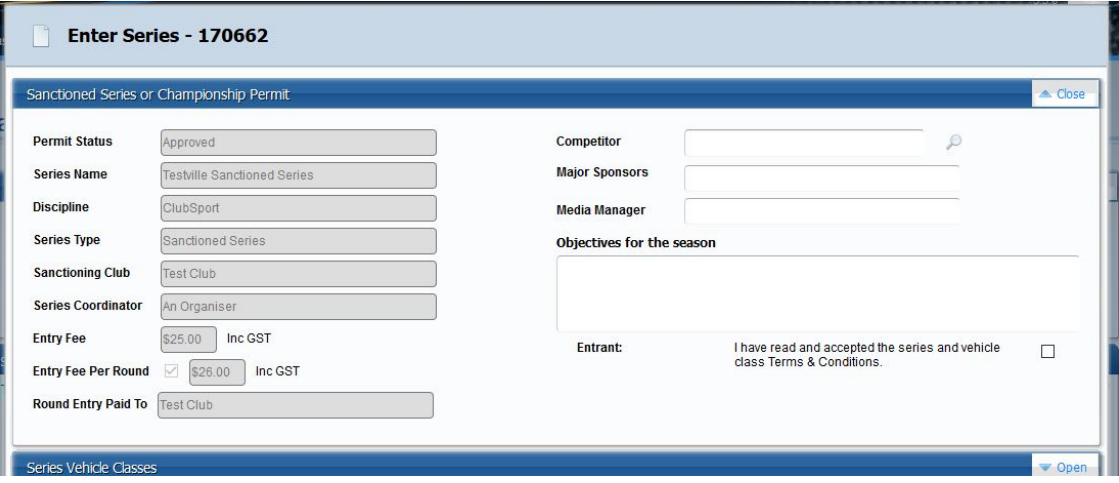

**Competitor selection field:** Enter the drivers name.

**Hint:** type the surname of the driver in the search field and then select from one of the options listed.

**Major Sponsor field:** This is a free text field.

**Media Manager field:** This is a free text field.

**Objectives for the season field:** This is a free text field.

**Entrant Declaration:** Tick the box to agree to the series terms & conditions.

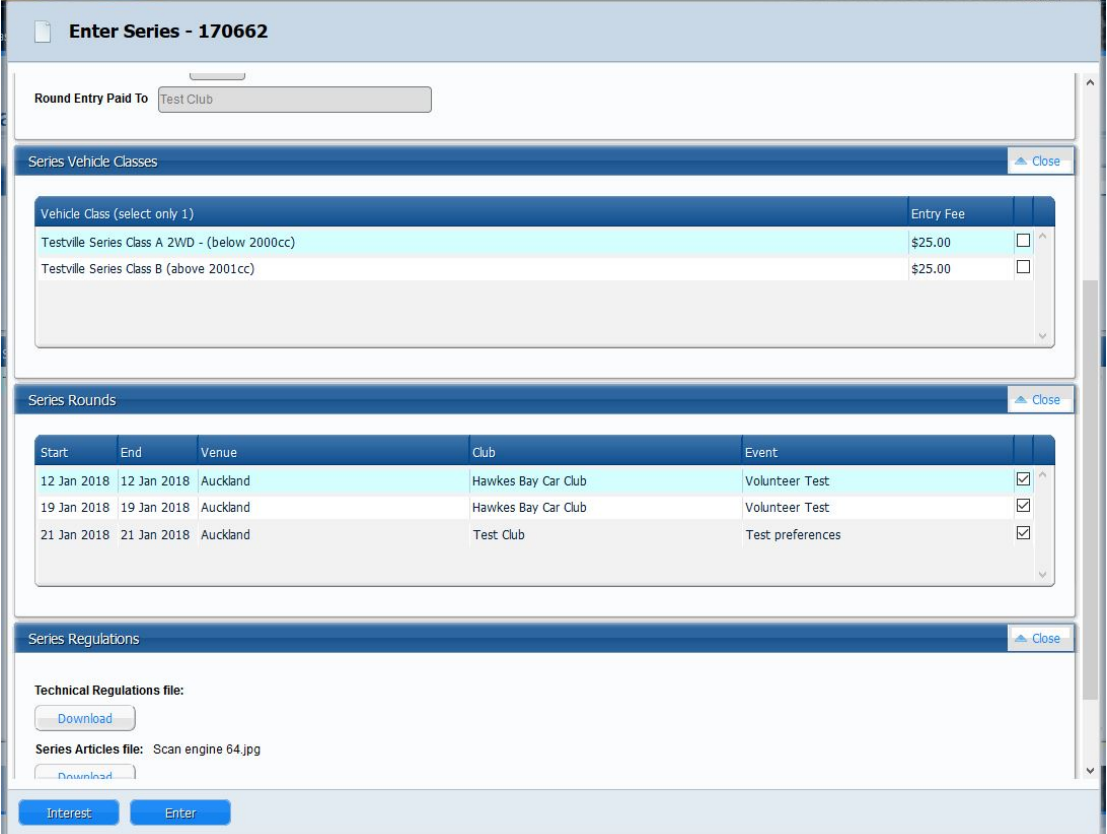

**Series Class selection:** Click on the white 'Open' button and tick the box that corresponds to the Class required.

**Series Rounds:** Click on the white 'Open' button. All the rounds are ticked by default, so if you are not entering a particular round(s), remove the tick in the box that corresponds to that round.

**Series Regulations:** Click on the 'download button to save the regulations to print or save to your computer if required.

**Interest button:** Clicking on the 'interest' button will save the details without entering the series and will email the series organiser. A reminder will also appear on the user's dashboard.

**Hint:** This reminder can be used as the starting point to submit an entry to the series by selecting the 'view' button.

**Enter button:** Pressing the enter button will bring up a window for the entrant to confirm payment of the entry fee.

**Important: The entry fee is payable directly to the Organising Club.**  The invoice sent to the Entrant is sent by MotorSport Online on behalf of the Organising Club and contains the payment details of that Organising Club. Entrants should ensure that they check the details of the invoice and send any entry fee payment to the correct Organising Club.

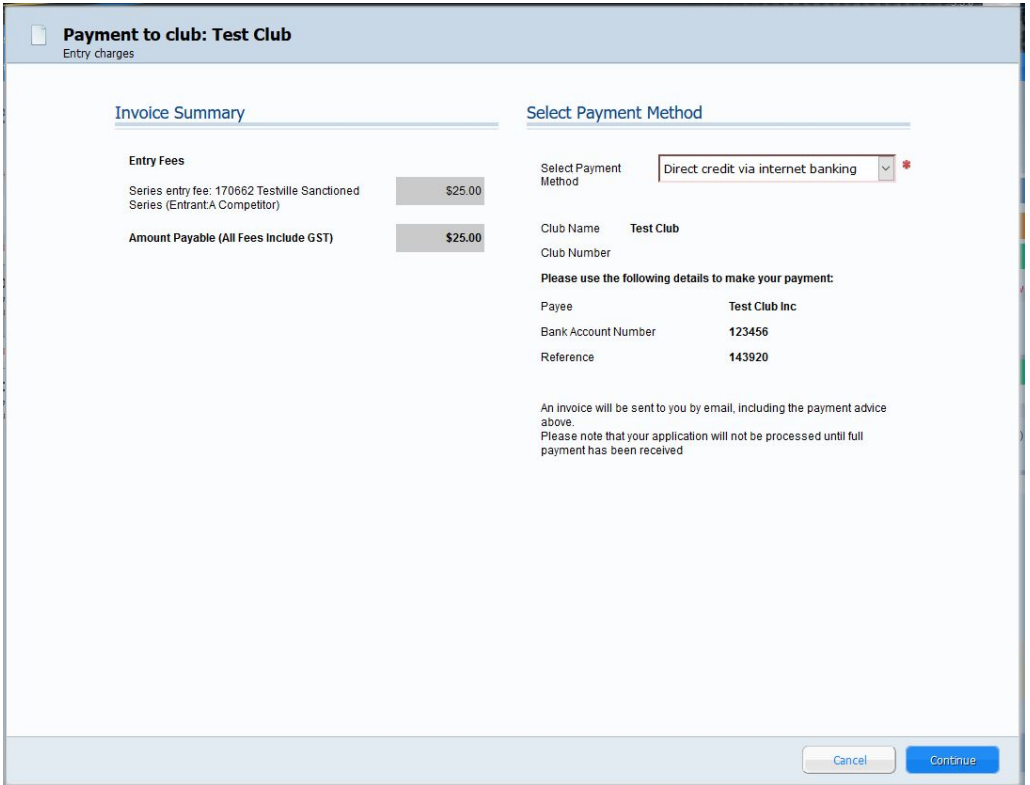

Click on the 'confirm payment' button. This will open the Payment Screen.

**Select the method of payment:** From the payment method drop down menu. Select continue to finish the application and submit to the series organiser.

Note that if cash, cheque or internet banking selected the invoice containing all the payment details will be emailed to the email address shown in your personal record.

#### **6. Your Dashboard**

This will show a reminder that you have submitted an entry to the Organising Club which has not been accepted yet.

**Note:** Once the series entry has been submitted you must contact the organiser or secretary of the event to change your entry.

To withdraw from a series select the red 'withdraw' button on the event reminder.

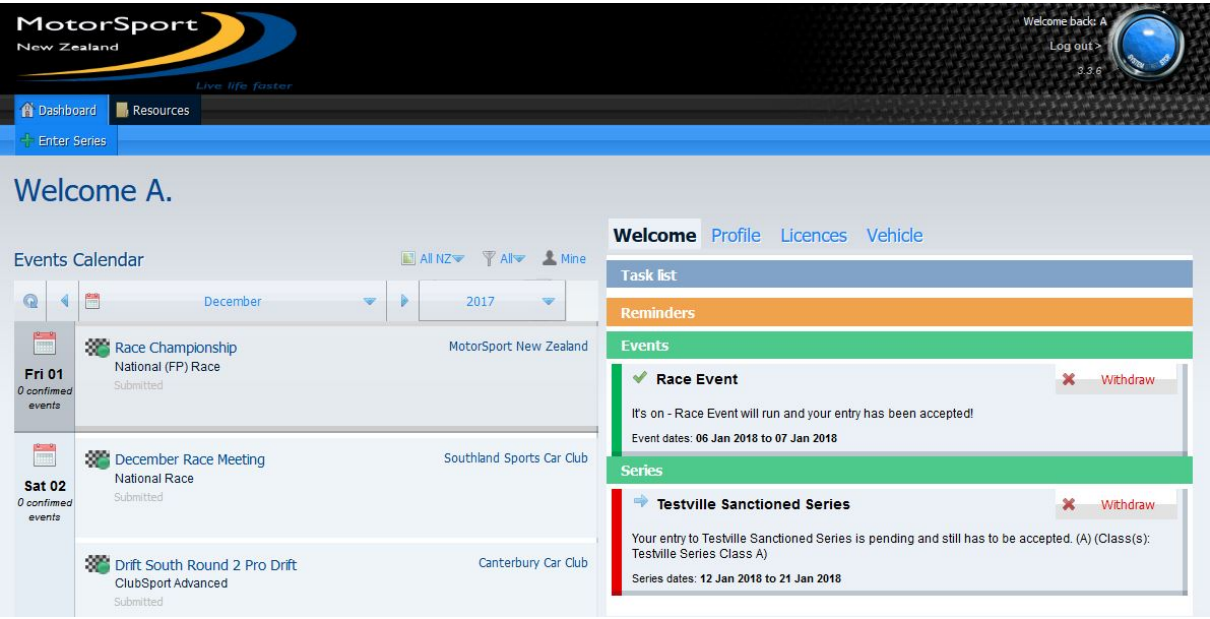

Once the series entry has been accepted you will be emailed and the series reminder on your dashboard will change to reflect the new status.

This will then allow you to enter the individual rounds of the series.